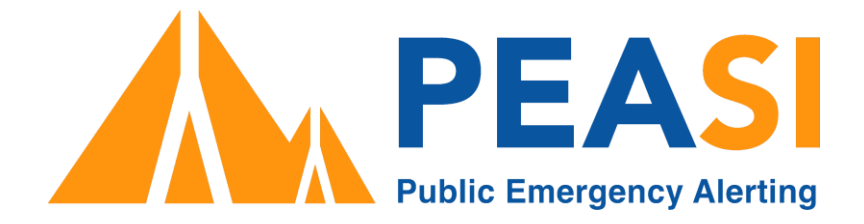

# **Alertable Email/SMS/Phone** SIGN UP How-to Guide

Public Emergency Alerting Services Inc 888 4 Ave SW #1906 Calgary, AB T2P 0V2 p: (403) 970-9585 e: [info@peasi.com](mailto:info@peasi.com) www.peasi.com

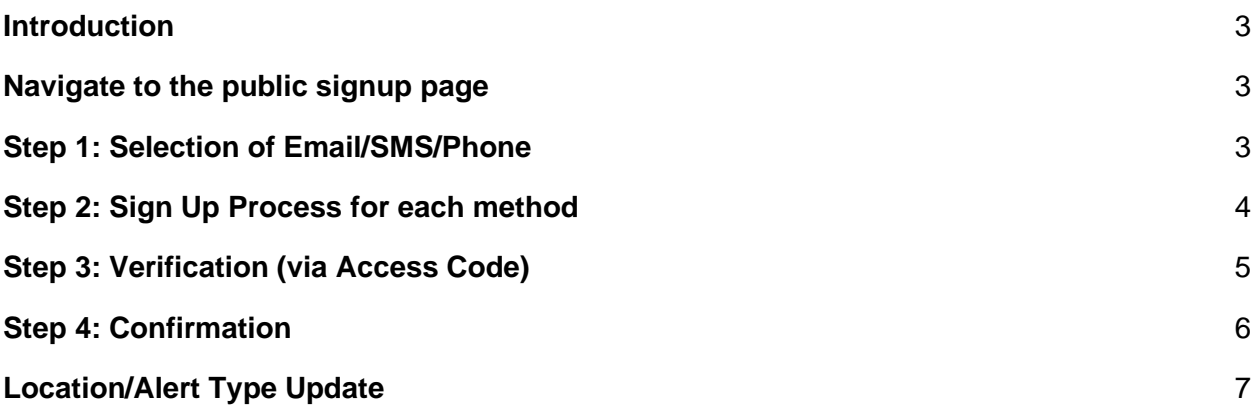

# <span id="page-2-0"></span>**Introduction**

This document provides how-to instructions for Email/SMS/Phone Sign Up.

# <span id="page-2-1"></span>Navigate to the public signup page

<span id="page-2-2"></span>SignUp page at (fill in your website here)

## **Step 1: Selection of Email/SMS/Phone**

Select the Email/SMS/Phone button from the SignUp options and the subscriber form appears.

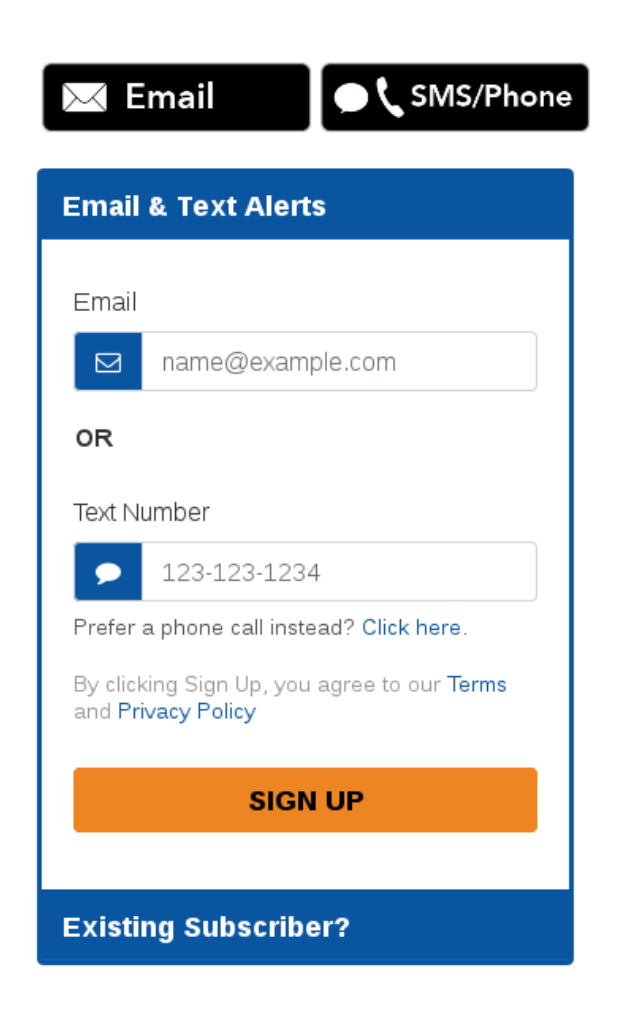

Sign up option for EMAIL/SMS/PHONE

### <span id="page-3-0"></span>**Step 2: Sign Up Process for each method**

**Email Notification Alerts:** New users can enter their email address to sign up for Email notifications.

OR

**SMS Notification Alerts:** Enter a mobile phone number for SMS Text based notifications.

OR

**Phone Notification Alerts**: Choose to receive Phone call notifications by clicking on the button next to "Prefer a phone call instead?"

**Phone Number** 

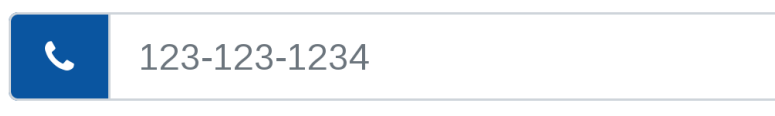

Prefer an SMS text instead? Click here.

For Phone Call notification alerts

**Note**: Subscribers can sign up for multiple methods and different email addresses and phone numbers.

#### <span id="page-4-0"></span>**Step 3: Verification (via Access Code)**

Once a new subscriber has entered their information, they will be asked to confirm their identity through an **Access Code**. This will be sent to the email address or phone number they provided, typically within a few seconds but it can take up to a minute to arrive, especially for emails where there may be transmission delays.

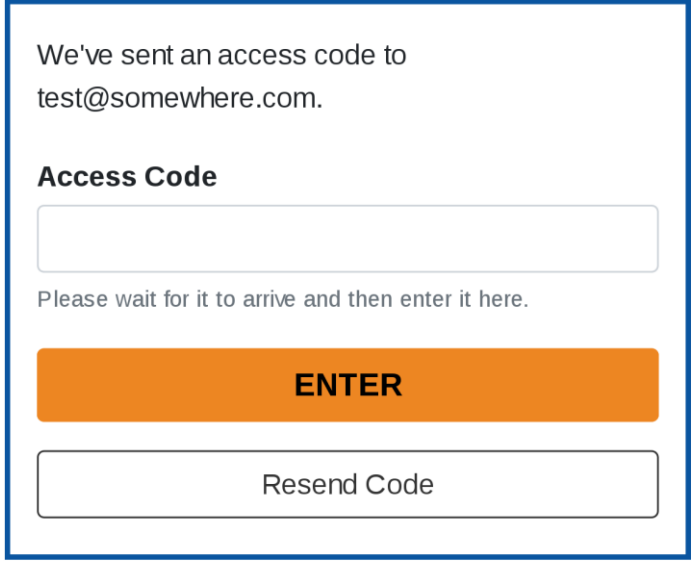

#### Home Location Set up (System Dependent)

**Note**: An optional step for some systems may be to ask for the subscriber's home address. This is an optional step and enables the subscriber to receive more precisely targeted notifications. If they don't want to enter their address, they can skip this step, and instead choose from a list of more generic locations for the local area. They should enter a full street address here, and it must be within the local area.

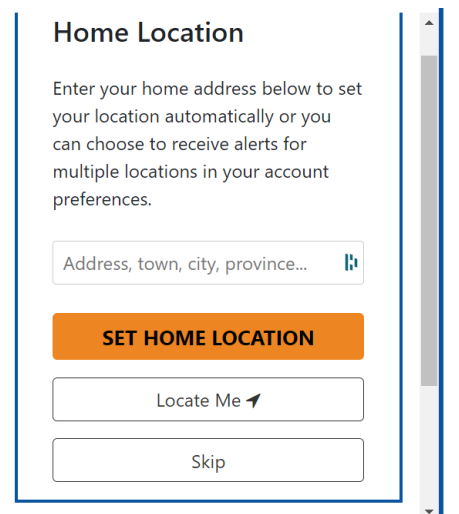

#### <span id="page-5-0"></span>**Step 4: Confirmation**

The final step in the signup process is the "**Confirmation screen**". At this point, the new subscriber's account has been created with the default settings for locations and alert types that you/the system owner have configured. Many users typically choose to keep these defaults and so at this point, the new subscriber is fully activated and will begin receiving notifications.

The subscriber is given the option to customize those settings by clicking the "Login" link or signing into the system at any time in the future.

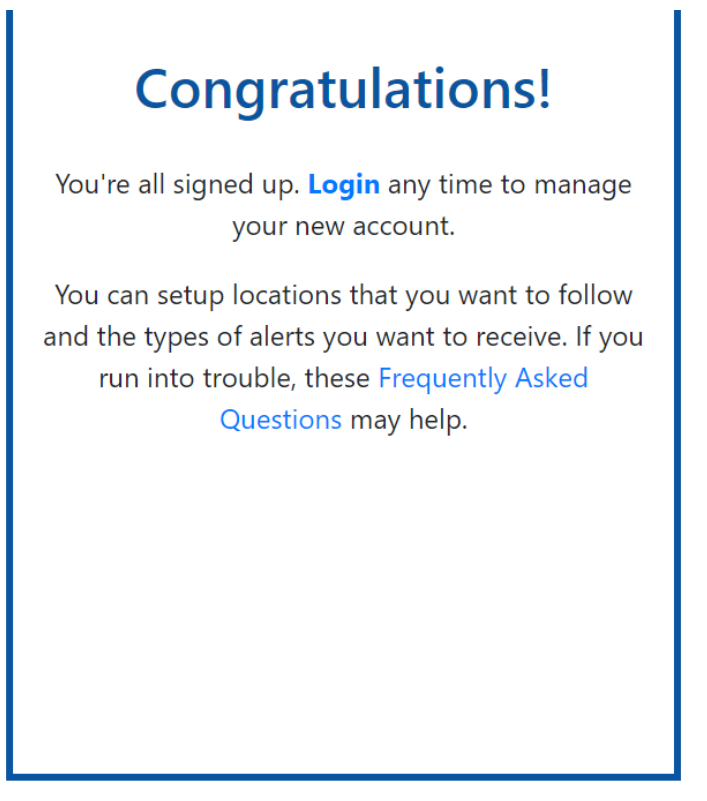

Confirmation Screen

## <span id="page-6-0"></span>**Location/Alert Type Update**

**Note**: Once they have signed up, they can either make updates to the **Location/Alert Types** they wish to receive alerts for or even **Close the Account** should they wish to opt out from receiving alerts through Email/SMS/Phone.

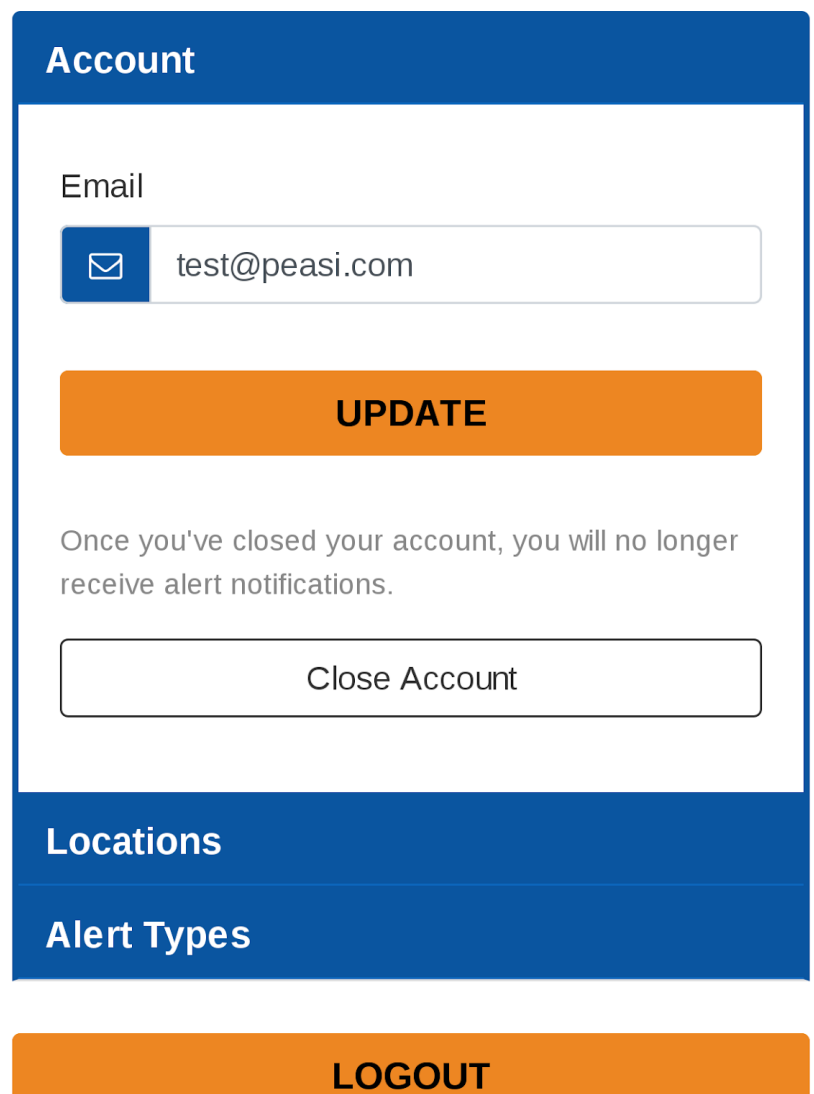

Once the user is signed in, they can make Updates as per their requirements.

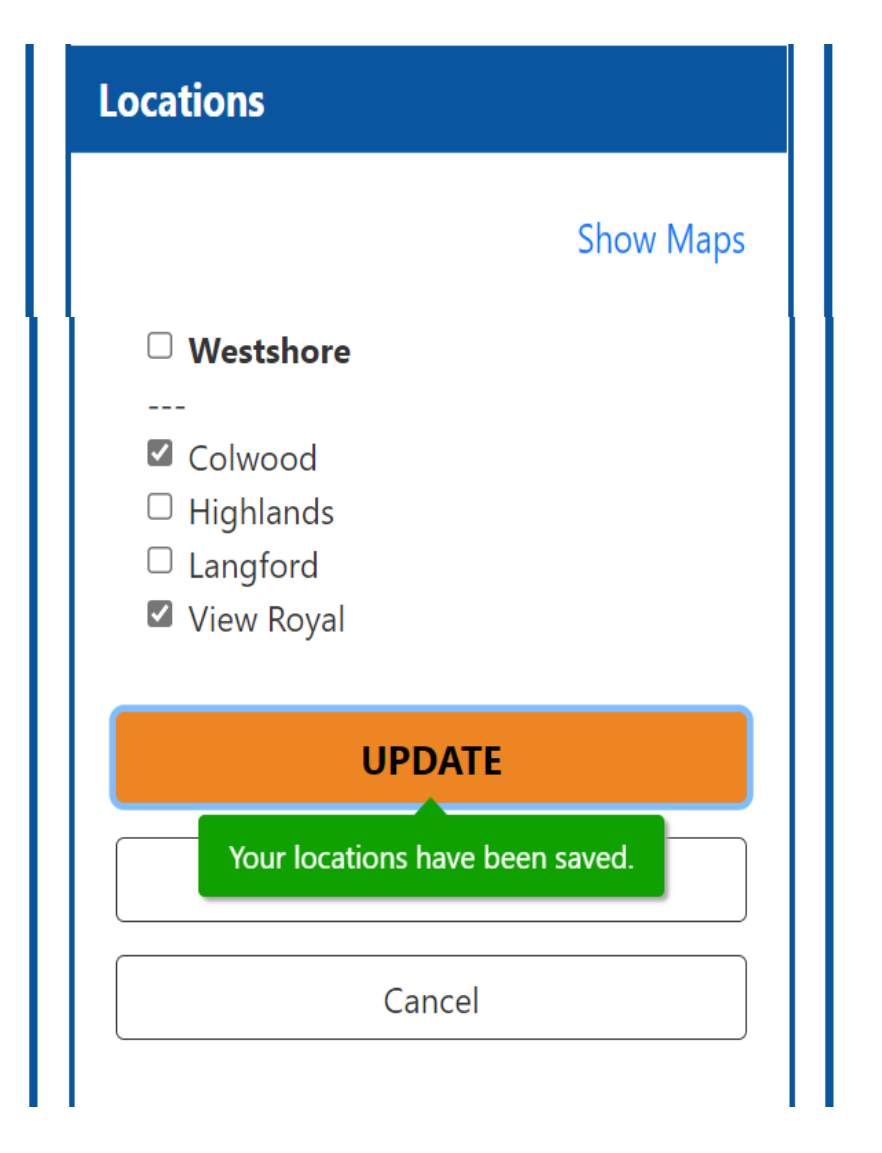

Location Update

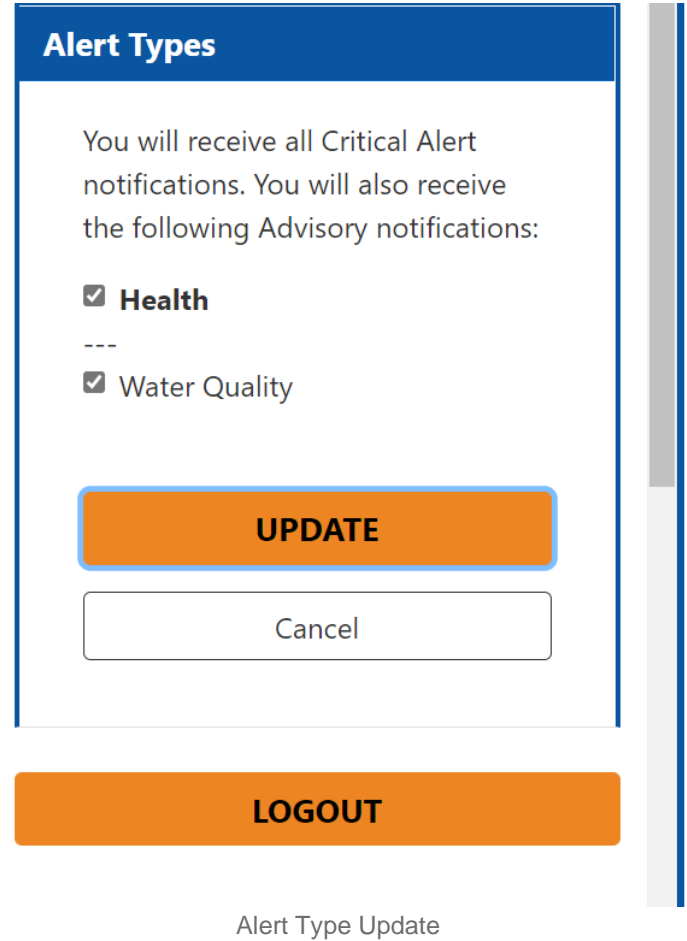